# Toshiba MAGNIA™ 510D Read-Me-First Addendum

Thank you for purchasing the Toshiba MAGNIA 510D. This document explains the precautions for using your MAGNIA 510D. To ensure the best performance, please read this document carefully before configuring the server.

Keep the document handy for future reference.

# **For the latest information and updates, please visit: www.toshiba-tro.de**

# **When using Windows NT Server 4.0**

- **(1) Be sure to connect a mouse to the server.**  If you use the server without a mouse, the keyboard may become inoperative.
- **(2) Installing Windows NT Server 4.0 to the server whose memory capacity exceeds 1,7MB**  When the memory capacity exceeds 1,7MB, Windows NT Server 4.0 cannot be installed because of the limitations of Windows NT Server 4.0. In this case, use the following procedure to install Windows NT Server 4.0.

1) If the server is in operation, shut it down, switch off the power, and unplug the power cable.

2) Remove memory modules as needed to observe the 1,7 MB limit.

3) Install Windows NT Server 4.0 and Windows NT 4.0 Service Pack with the memory capacity at less than 1,7 MB.

4) After installing Windows NT server 4.0, please replace memory that is above than 1,7 MB.

For installing and removing the memory modules, refer to *MAGNIA User's Guide (on the Documentation CD ROM), Chapter 2*.

# **(3) Installing Windows NT Server 4.0 to the server with an MO device.**

Using an MO device with this server may prevent the correct installation of Windows NT Server 4.0. In this case, remove the MO device before installing Windows NT Server 4.0. As a precaution, replace the server's panels before switching it on. For installing and removing the MO device, refer to *MAGNIA User's Guide (on the Documentation CD ROM), Chapter 2*.

## **(4) Network adapter setup**

1)Check the connector panel on the Network adapter to see if the "530LTX" label is attached.

2)Enter the following settings in Network adapter's propaties when the Network adapter has been installed from the floppy disk or when the Network adapter properties have been selected on the control panel network.

 If the "530LTX" label is attached on the connector panel:

 Connection Type: Auto-Negotiation Network Address: (Blank)

If the no label is attached on the connector panel:

 Connection Type: Auto-Sense Network Address: (Blank)

# **When using Windows 2000 Server**

**(1) Be sure to connect a mouse to the server.**  If you use the server without a mouse, the keyboard may become inoperative.

# **(2) Installing Windows 2000 Server to the server with an MO device.**

Using an MO device with this server may prevent the correct installation of Windows 2000 Server. In this case, remove the MO device before installing Windows 2000 Server. As a precaution, replace the server's panels before switching it on. For installing and removing the MO device, refer to *MAGNIA User's Guide (on the Documentation CD ROM), Chapter 2*.

# **When using NetWare 5.1**

Follow the installation procedure described in the instruction manual to ensure that the installation is done properly.

# **About expansion of optional RAID controller D**

When you use Server Setup Tool to setup the server with RAID controller D (MR466), the [Detailed Setup] option may not setup right. To set RAID configuration details with Server Setup Tool, use the following procedure.

- (1) When the message [Press <Ctrl><M> to Run MegaRAID Configuration Utility] is displayed during the server boot, press [Ctrl]+[M]. After MegaRAID Configuration Utility is started, set RAID configuration in detail, and select [Logical Drive]-[Advanced Menu]-[Write Policy], set [WRTHRU] to the array that is installed on the OS. For operation procedures about MegaRAID Configuration Utility, refer to *MegaRAID User's manual*.
- (2) After setting RAID configuration details, insert the Server Setup Tool CD-ROM and the Startup Disk floppy disk in the CD-ROM drive and the floppy disk drive respectively, then restart the system to start the Server Setup Tool.
- (3) Open the Server Setup Tool [Main Menu], and click the [Setup] button to start setup wizard. When the [RAID Configuration screen] dialog box is displayed, check [Skip RAID Setup] check box, and continue the setup wizard. For setup wizard, refer to *Server Setup Tool User's guide*.
- (4) After setup, regarding the array that is installed on the OS, we recommend setting the logical drive's [Write Policy] setting to [WRBACK] using MegaRAID Configuration Utility or Power Console.

# **Tape Attached to the CPU Heat Sink**

Protective tape is attached to the heat sink to prevent it separating from the CPU during transit. This protective tape need not be removed under normal conditions. However, you must remove it when you remove the CPU or heat sink.

# *CAUTION*

Do not remove the tape immediately after turning off power, since the temperature of the CPU and surrounding parts are still high immediately after the power is turned off. When you reinstall the CPU or heat sink, there is no need to reattach the tape to the heat sink.

# **When attaching or removing the SCSI HDD/ SCSI devices**

When attaching the side covers, take care to prevent the cables from being nipped between the side cover and the server.

# **About expansion of optional SCSI Host Adapter SCI1105W/J, SCI1107A/W/J and SCI3900U**

An OS may not start depending on the connection. Perform the following setting for the SCSI host adapter not connected to an HDD starting OS.

- **(1)** In the BIOS screen of SCSI Host adapter during start of system, press $[Ctrl] + [A]$  to enter the BIOS setting menu.
- **(2)** Select [Configure/View Host Adapter Setting] from the Options menu.
- **(3)** Select [Advanced Configuration Options] from the Additional Options menu.
- **(4)** Change the setting of [Host Adapter BIOS] of [Options Listed Below Have NO EFFECT if the BIOS is Disabled] from [Enabled] to [Disabled: scan bus].

# **About an accuracy of the Real-time-clock (RTC)**

The RTC has a certain error, and the error is increased cumulatively if it is remained. To avoid the harmful influence for the operation, adjust the clock periodically.

A clock adjustment is enabled with each OS and BIOS setup utility. For details of adjustment, refer to each manual.

# **Components List**

Unpack and check components. If anything is missing, contact your dealer immediately. Save the packaging materials for possible future use.

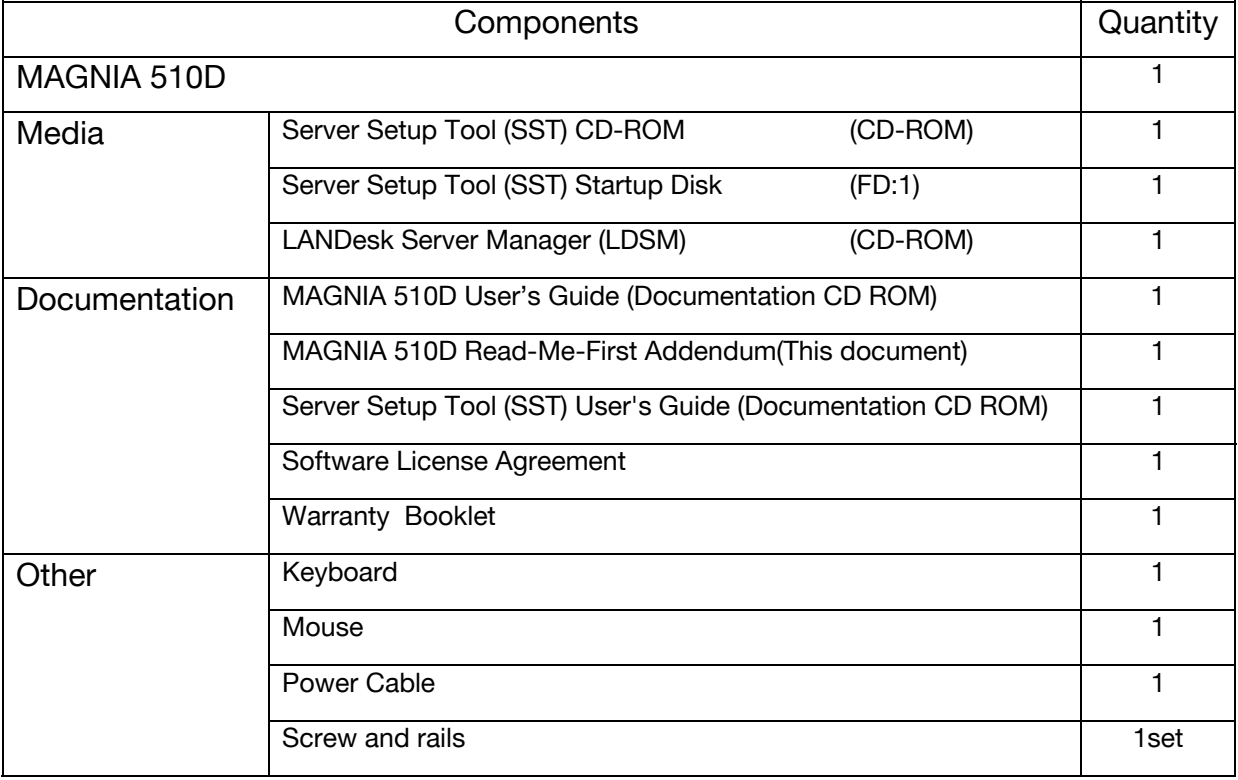

Please read the following sheet before you start using CPU Kit-LA on MAGNIA 510D.

## **1. About the system BIOS of MAGNIA510D**

Some CPU Kit-LA with maker S-Spec code cannot be used in MAGNIA 510D, which BIOS revision was before **F6TJ**.

In this case, you must update your BIOS to latest revision.

## **(A) Check your CPU Kit-LA's maker S-Spec code by mark of CPU.**

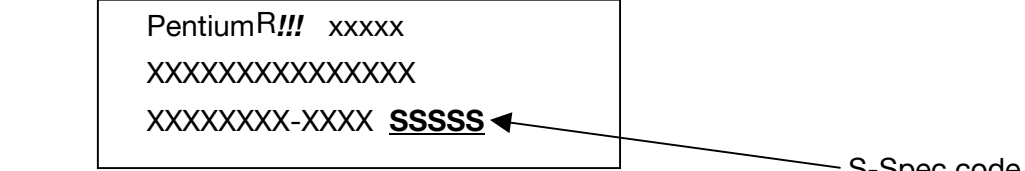

S-Spec code

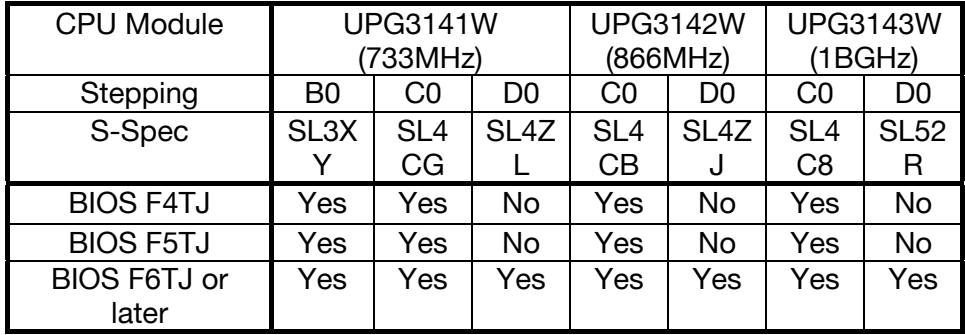

 "No" : It is necessary to update the BIOS to F6TJ or to a later version. "Yes" : It is not necessary to update the BIOS.

### **(B) Check System BIOS revision by POST messages.**

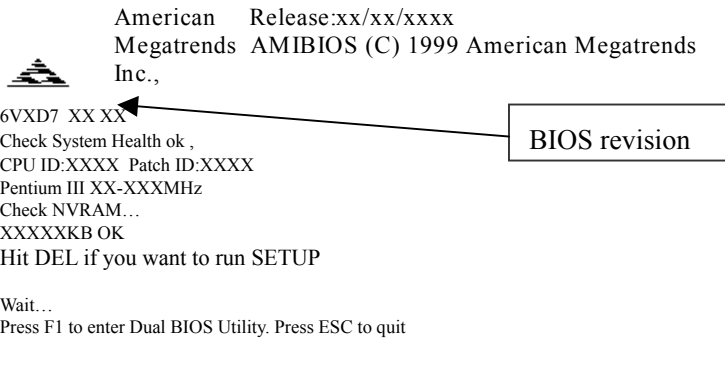

( C ) American Megatrends Inc., XX-XXXX-XXXXXX-XXXXXXXX-XXXXXX-XXXXXXXX-XX-XXXXXX-X

## **(C) How to get the latest BIOS**

For the latest information and updates, please visit:

 **www.toshiba-tro.de** 

#### **(D) Install the CPU Kit-LA**

For detail, refer to your MAGNIA 510D User's Guide (on the Documentation CD).

### **2. In case of using Windows2000**

If the CPUs in your multiprocessor system are not at the same Stepping levels, Windows 2000 writes the following message to the Event Log. The MAGNIA series with mixed Stepping levels can be used together without any problem, so you can disregard the message.

Event ID : 41

Message :

The CPUs in this multiprocessor system are not all the same revision level.

To use all processors the operating system restricts itself to the features of the least capable Processor in the system.

Should occur with this system, contact the manufacturer to see if this mix of processors is supported.

## **[To view CPU Stepping levels on your computer]**

- 1. Click "**Start**", point to "**Programs**", point to "**Administrative**" Tools, and then click "**Computer Management**".
- 2. Double-click the "**System Information**" folder, and then click the "**System Summary**" folder.

Check the Processor line to view the CPU Stepping levels. B0 Stepping : x86 Family 6 Model 8 Stepping 3 C0 Stepping : x86 Family 6 Model 8 Stepping 6 D0 Stepping : x86 Family 6 Model 8 Stepping 10

## **3. About the combination of D0-Stepping CPU and "LDSM6.1 with TOSHIBA Extension" in MAGNIA510D**

When combining D0-Stepping CPU and "LDSM6.1 with TOSHIBA Extension" in MAGNIA510D, it is necessary to install "LDSM6.1 with TOSHIBA Extension V6.2.1" or later.

#### Contact Directory

The List of contacts may change and not be necessarily complete because of the continuous launch of server. For updates of the contact information please refer to:

**http://www.csd.toshiba.com/cgi-bin/tais/support/ASP\_Profile\_Listing.jsp.**  Please also keep in mind that the warranty is only applicable to the country of first purchase.

E.g if a server is sold by a German authorised dealer, the warranty is only valid in Germany.

If you need service in another places than in the country of purchase please refer to your dealer for offers.

**Austria** Toshiba Europe GmbH Handelskai 388 1020 Wien Tel: 0800-220150 Fax: +43-1-72031002 Internet: http://www.toshiba.at

Belgium Toshiba Information Systems (Belgium) S.A.N.V. Excelsiorlaan 40 B - 1930 Zaventem Tel: +32-2-7158700 Fax: +32-2-7253030 Internet: http://www.toshiba.be

Czech Republic CHG SERVICE, s.r.o. Vídenská 102 619 00 Brno Tel: +420 5 4742 65-11 or -81 Fax: +420 5 4742 65-13 or -90 Internet: www.chgservice.cz or www.toshiba-pc.cz Denmark Toshiba Digital Media Naverland 27 DK-2600 **Glostrup** Tel: +45-3823 7600 Fax: +45-3823 7601 Internet: http://www.toshiba.dk

Finland Scribona TPC Oy / Toshiba Digital Media Sinimäentie 8 A PL 83 SF-02630 Espoo Tel: +358-9 527 2555 Fax: +358-9 527 2500 Internet: http://www.toshiba.se

France Toshiba Systemes (France) S.A. 7, Rue Ampere; B.P. 131 F - 92804 Puteaux Cedex Tel: +33-1-4728-2929 Fax: +33-1-4728-2247 Internet: www.toshiba.fr/pc

**Germany** Toshiba Europe GmbH Leibnizstrasse 2 93055 Regensburg Tel: 0800-8737837 Fax: +49-(0)941-7807-925 BBS: +49-(0)941-7807-999 ISDN1: +49-(0)781 Internet: http://www.toshiba.de **Greece** IDEAL Electronics S.A. 190 Syngrou Ave. 176 71 Kalithea Tel: +30 - 1 - 95.62.551-4 Fax: +30-1-95.79.094

Ireland Toshiba Information Systems (U.K.) Limited (for Ireland) Toshiba Court: Addlestone Road KT15 2UL Weybridge, Surrey, UK Tel: +44-(0)1932-828828 Fax: +44-(0)1932-822958 BBS: +44-(0)1932-825127 Internet: http://www.toshiba.co.uk/computers/

## Italy Tel etc: provided with purchase of server

Luxemburg Toshiba Inf. Systems Benelux B.V. (for Luxemburg) Rivium Boulevard 41 NL - 2909 LK Capelle a/d IJssel Tel: +31-10-2882-300 Fax: +31-10-2882-390 Internet: http://www.toshiba.nl

# Malta

Tabone Computer Centre Limited 111 Old Railway Track HMR-16 St Venera Tel: +356-49 36 04 Fax: +356-49 36 03 Internet: http://www.tabone.com.mt **Netherlands** Toshiba Inf. Systems Benelux Rivium Boulevard 41 NL - 2909 LK Capelle a/d IJssel Tel: +31-10-2882-300 Fax: +31-10-2882-390 Internet: http://www.toshiba.nl

Norway Scribona Norway AS Stålfjæra 20 P.O.Box 51/Kalbakken N-0901 Oslo Tel: +47-22-897000 Fax: +47-22-897389 Internet: http://www.toshiba.se

Poland AC Serwis Sp. z o. o. ul. Partyzantów 71 43-316 Bielsko-Biala Tel: +48-33-81 30-2 05 Fax: +48-33-81 30-2 09 Internet: http://www.acserwis.com.pl

Romania SCOP COMPUTERS SRL 162 Barbu Vacarescu St Sector 2 71424 Bucharest Tel: +40-1-2 31-46 02 Fax: +40-1-2 31-46 06 Internet: http://www.scop.ro Spain Toshiba Inf. Systems (Espana) S.A. Parque Empresarial San Fernando Edificio Europa, 1a Planta, Escalera A E - 28831 Madrid Tel: +34-91-6606-700 Fax: +34-91-6606-760 Internet: http://www.toshiba.es

Sweden Scribona Sweden AB P.O.Box 1374 Sundbybergsvägen 1 S-17127 Solna Tel: +46-200-212100 Fax: +46-8-7344656 Internet: http://www.toshiba.se

United Kingdom Toshiba Information Systems (U.K.) Limited Toshiba Court Weybridge Business Park, Addlestone Road KT15 2UL Weybridge, Surrey Tel: +44-(0)1932-828828 Fax: +44-(0)1932-822958 BBS: +44-(0)1932-825127 Internet: http://www.toshiba.co.uk/computers/

Free Manuals Download Website [http://myh66.com](http://myh66.com/) [http://usermanuals.us](http://usermanuals.us/) [http://www.somanuals.com](http://www.somanuals.com/) [http://www.4manuals.cc](http://www.4manuals.cc/) [http://www.manual-lib.com](http://www.manual-lib.com/) [http://www.404manual.com](http://www.404manual.com/) [http://www.luxmanual.com](http://www.luxmanual.com/) [http://aubethermostatmanual.com](http://aubethermostatmanual.com/) Golf course search by state [http://golfingnear.com](http://www.golfingnear.com/)

Email search by domain

[http://emailbydomain.com](http://emailbydomain.com/) Auto manuals search

[http://auto.somanuals.com](http://auto.somanuals.com/) TV manuals search

[http://tv.somanuals.com](http://tv.somanuals.com/)